## WHONET

## Isolate listing and summary

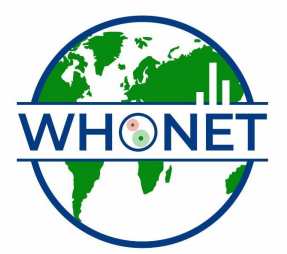

WHO Collaborating Centre for Surveillance of Antimicrobial Resistance

Boston, July 2022

## Part 6. Isolate listing and summary

Another useful feature of WHONET is the creation of lists of isolates or patients that meet certain criteria – for example a lists of patients with MRSA or positive blood cultures from the neonatal intensive care unit. WHONET can create such lists as well as summarize the results in a number of different ways.

Click on "Analysis type", and select "Isolate listing and summary". For the summary, by default WHONET will use the variable "Organism" for the rows and "Specimen date" by month for the columns.

For this tutorial, make one small change to the options. Next to specimen date appears the option "Month". Because there is only one month of data to analyze in this tutorial, it will be more interesting to show the results by day or by week. Select the option "Day". Leave the other options unchanged, and click "OK". Click on "Begin analysis". In this example, WHONET will show you a list of all isolates from the data set with *Enterobacteriaceae*, as below.

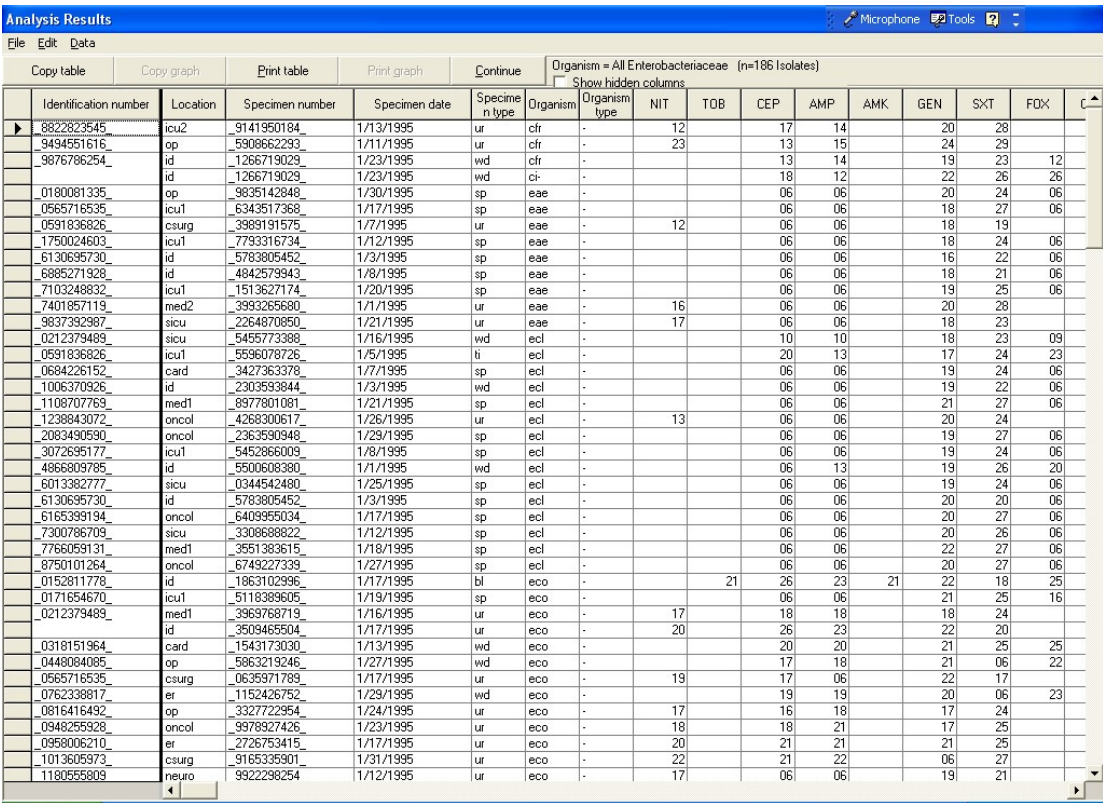

Figure 15. Isolate listing of Enterobacteriacae. The most important fields are displayed. To view additional columns, click on "Show hidden columns".

This listing shows some of the most important data fields: identification number, location, specimen date, specimen type, organism, and antibiotic results (in this example, with disk diffusion zone diameters).

Note: You can configure the fields which appear in this isolate listing. To do so, you would have to go back to laboratory configuration "Modify laboratory", "Data fields". For the data fields that you want to appear in the list, make sure that the box for "Isolate listing" is checked.

If you click on the box "Show hidden columns", WHONET will show you all of the available fields. As in other parts of WHONET, you can click on a column heading to sort the database by that column. This could be useful, for example, to find errors in the entry of specimen dates.

When you finish looking at the isolate listing, select "Continue". WHONET will proceed to display the summary of the isolate listing. As mentioned earlier, this summary is comparing "Organism" and "Specimen date" (by day). But by changing the analysis parameters, you can summarize any WHONET variable by any other variable.

The tables present the day-by-day trend (number of patients per day) in the isolation of each species, while the graph displays the same information in graphic format.

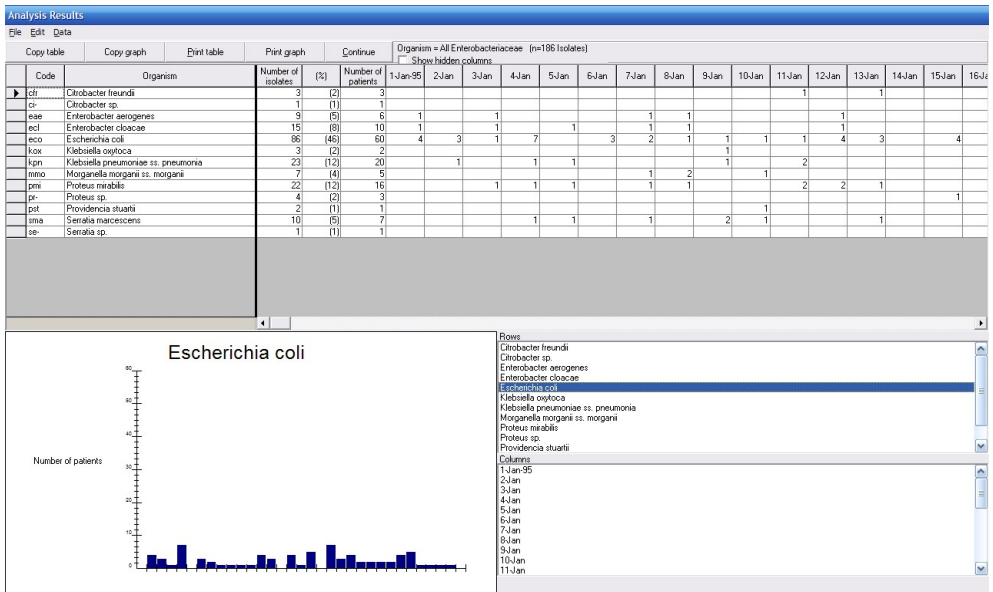

Figure 16. Summary of the *Enterobacteriaceae* isolate listing. The daily distribution of E. coli isolates is displayed in the graph.

Click on an organism name in the lower right-hand corner to see the distribution of that organism over time, or click on one of the days to see the distribution of organisms for that day. When you finish reviewing the results, click on "OK" to return to the main analysis screen.

Now that you have completed this tutorial, you can exit WHONET completely or continue with Data analysis 2. If you want to leave the software completely, click on "Exit" to leave the data analysis program, and then "File", "Exit" to leave WHONET.